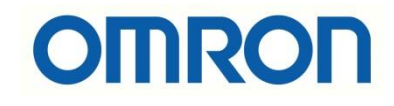

## FH-FHV7 Kamera Kurulum Ayarları

## İÇİNDEKİLER

- Açıklama
- Kamera Kurulum Ayarları

## Açıklama :

Bu dökümanda FH-FHV7 model kameraların, ilk devreye alımında yapılması gereken kamera netlik ayarları anlatılacaktır. Kamera netlik ayarı FHV Launcher programında Camera Image Input menüsünden yapılır. PC ile bağlantısı ve güç kablolarının bilgisi için aşağıdaki bağlantıdaki dökümandan faydalanılabilir:

[https://destek.omron.com.tr/wp-content/uploads/2023/03/FHV7-Kamera-PC-](https://destek.omron.com.tr/wp-content/uploads/2023/03/FHV7-Kamera-PC-Baglantisi.pdf)[Baglantisi.pdf](https://destek.omron.com.tr/wp-content/uploads/2023/03/FHV7-Kamera-PC-Baglantisi.pdf)

Bu dökümanda kullanılacak ürünler aşağıda belirtilmiştir:

FHV7 Serisi Kamera:

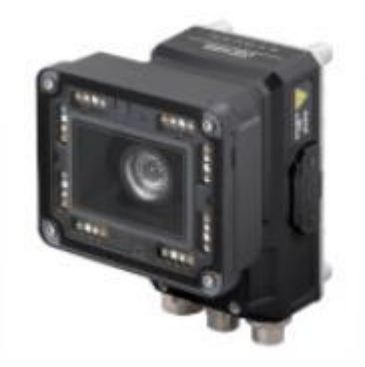

IO (Güç) kablosu için 2m'lik FHV-VDB-2M kodlu ürün kullanılmıştır. Aşağıdaki tabloda bağlantı için renk kodlarının anlamı gösterilmiştir:

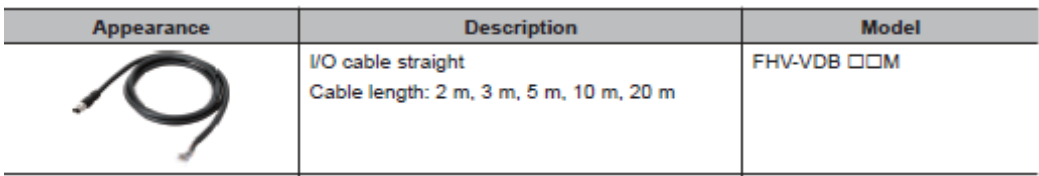

Ethernet (programlama) kablosu olarak FHV-VNB-2M kodlu ürün kullanılmıştır. Aşağıdaki tabloda bu ürün gösterilmiştir:

*"At work for a better life, a better world for all…"*

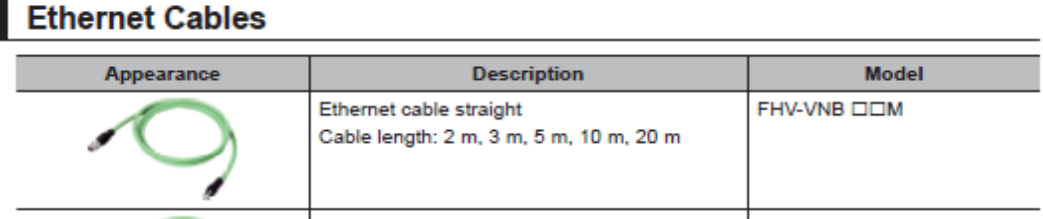

## Kamera Kurulum Ayarları:

Öncelikle kameraya bağlandıktan sonra "Tool" menüsünden "System Settings" ayarlarına girilir. Aşağıdaki resimde bu durum gösterilmiştir:

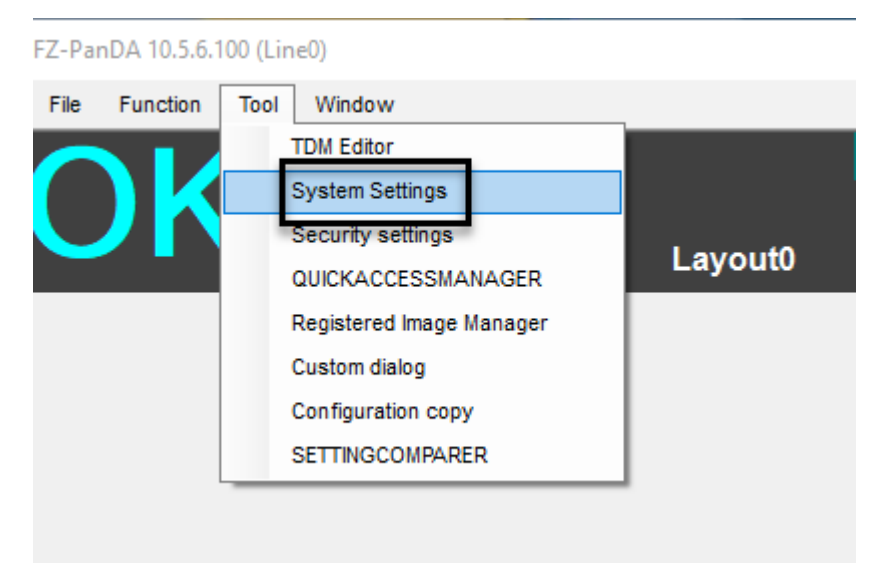

Ardından **"Startup Settings" - "Communication"** menüsünde, **"Serial(Ethernet)"** bölümü **"Normal(TCP)"** olarak seçilir. Ardından kamerada bu ayar kaydedilir ve yeniden başlatılır. Sırasıyla bu durumlar aşağıda gösterilmiştir:

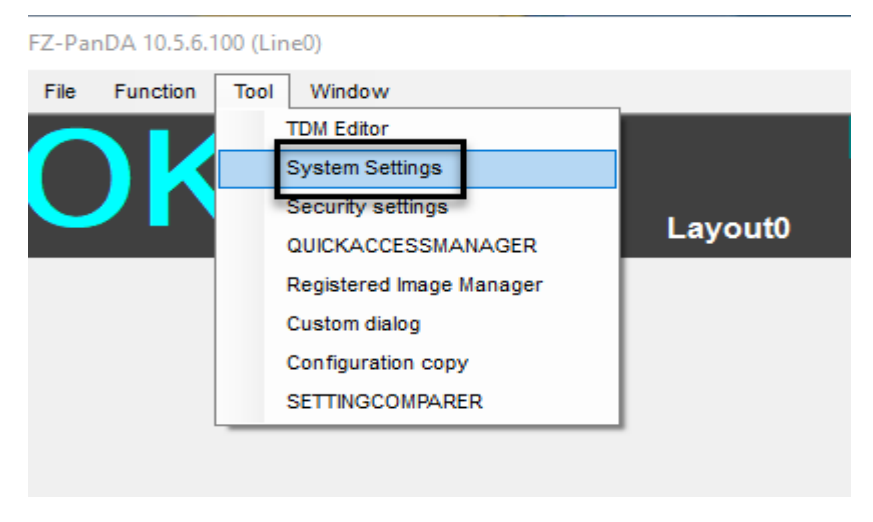

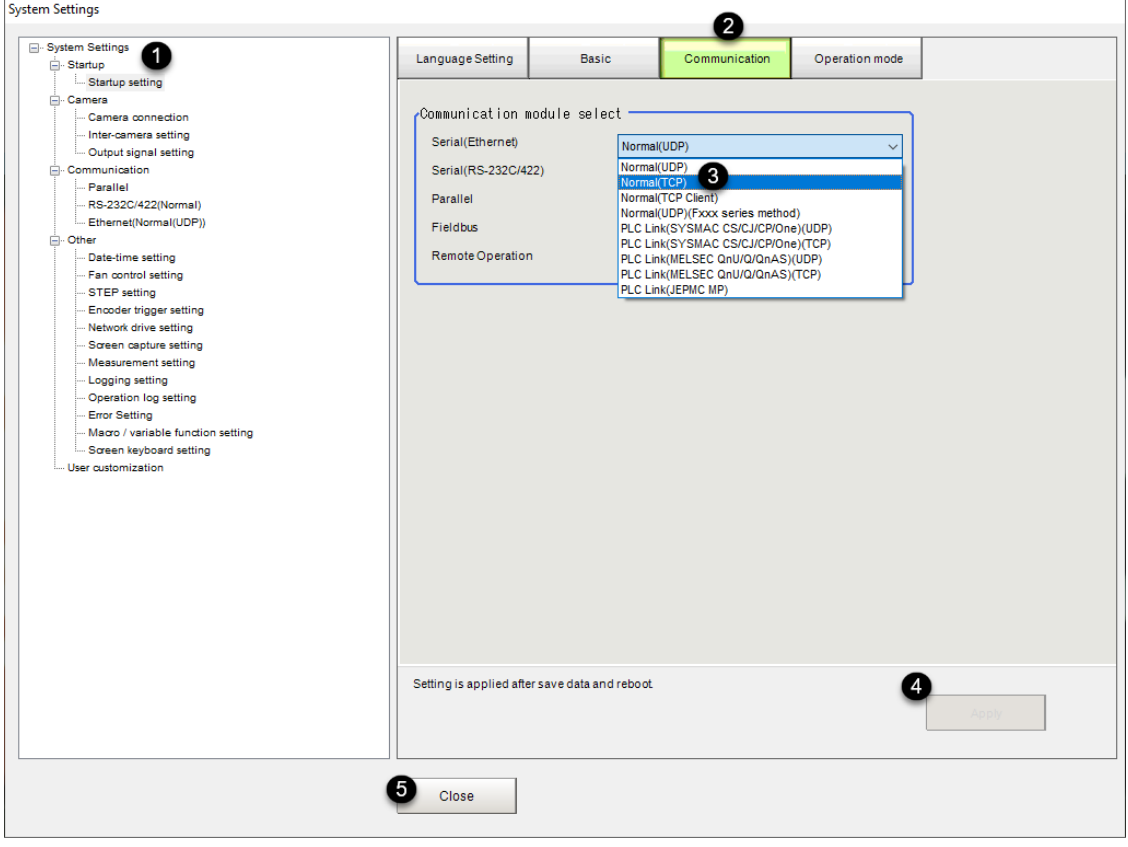

FZ-PanDA 10.5.6.100 (Line0)

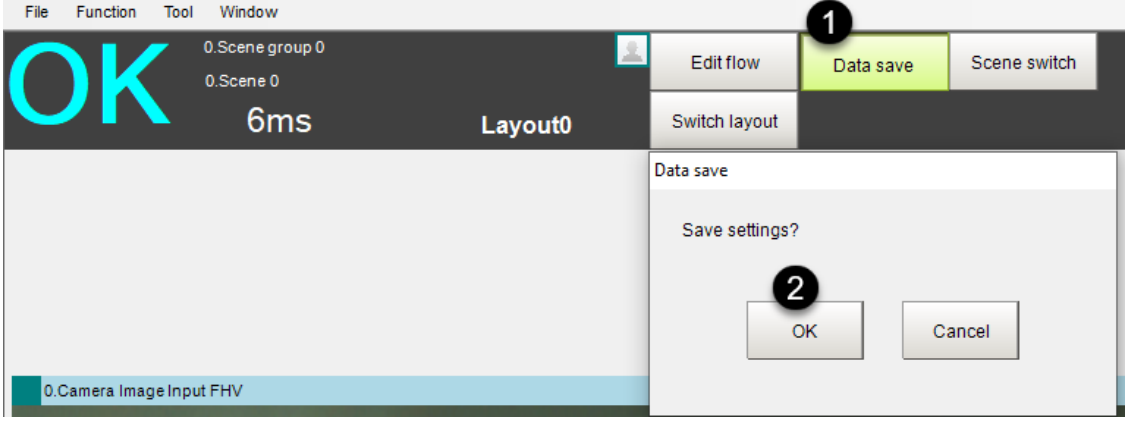

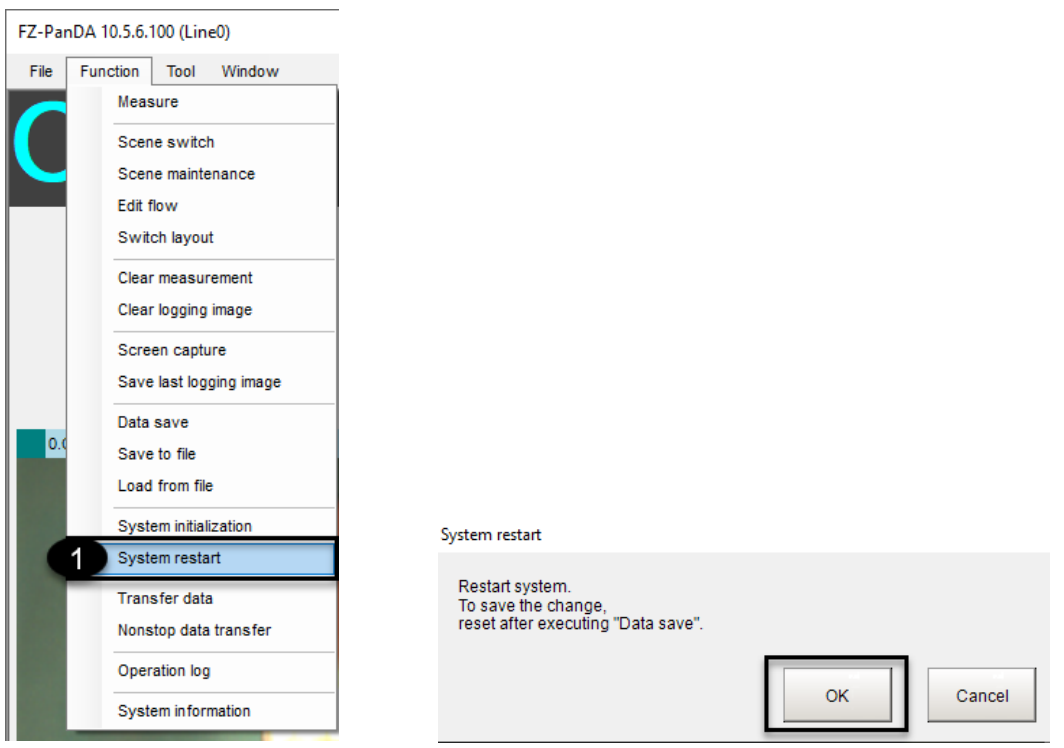

Sistem yeniden başlatıldıktan sonra kameraya tekrar bağlanılır ve kamera kurulum ayarlarının yapılabilmesi için **"Camera Image Input"** menüsüne girilir.

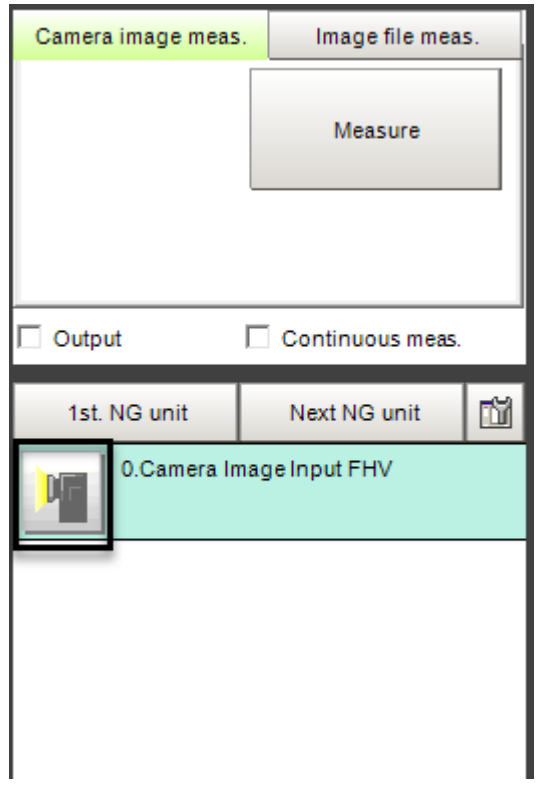

1- Camera Setting Sekmesi :

Ardından açılan ekranda "Camera Setting" sekmesinden "shutter speed" yani kameranın saniyede kaç sefer resim çekeceği ve algılanacak nesnenin pozisyonu ayarlanır. Bu işlemler sırasıyla aşağıda belirtilmiştir:

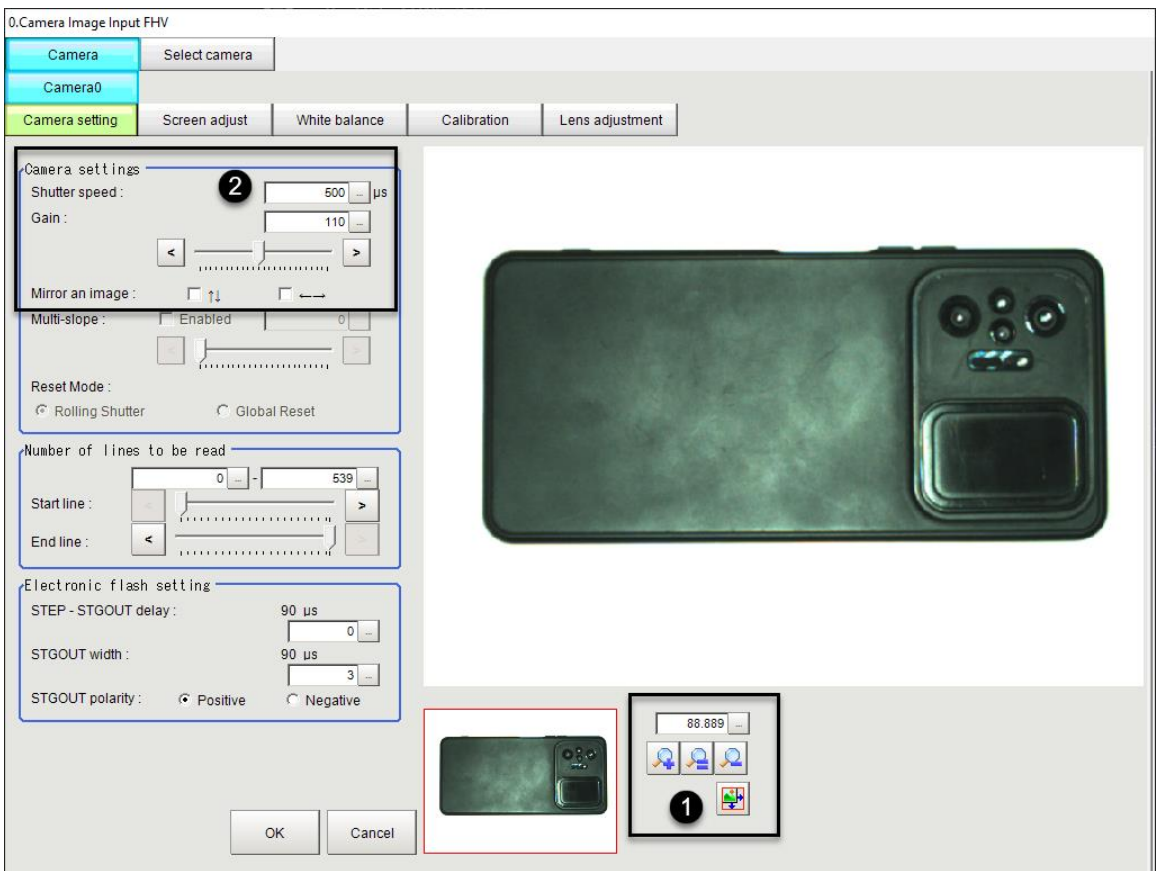

1 numaralı kısımdan görüntüyü yaklaştırmak ve uzaklaştırma için ilgili butonlar kullanılır. 2 numaralı kısımda ise, kameranın saniyede kaç sefer çekim yapacağı ve beyaz renk dengesi ayarlanır.

2- Screen Adjust Menüsü:

Aydınlatma modülü kullanılan kameralarda ışık rengini ayarlamak için bu menü kullanılır.

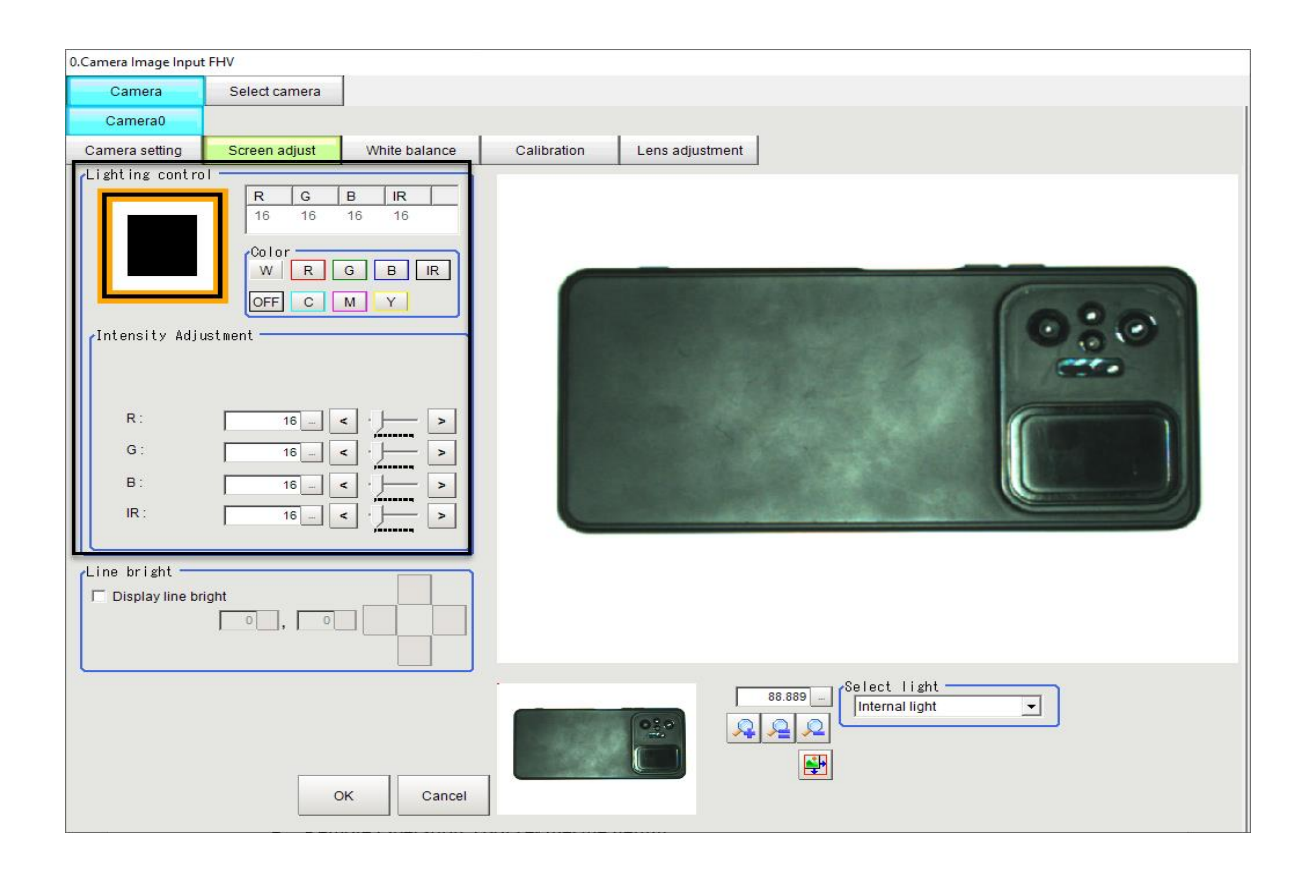

3- Beyaz dengesini ayarlamak için, görüntü alanının tamamını kaplayacak şekilde beyaz ve parlamayan bir yüzey kullanılarak "White Balance" ayarı yapılır. Bu işlem için beyaz A4 kağıdı en uygun araçtır.

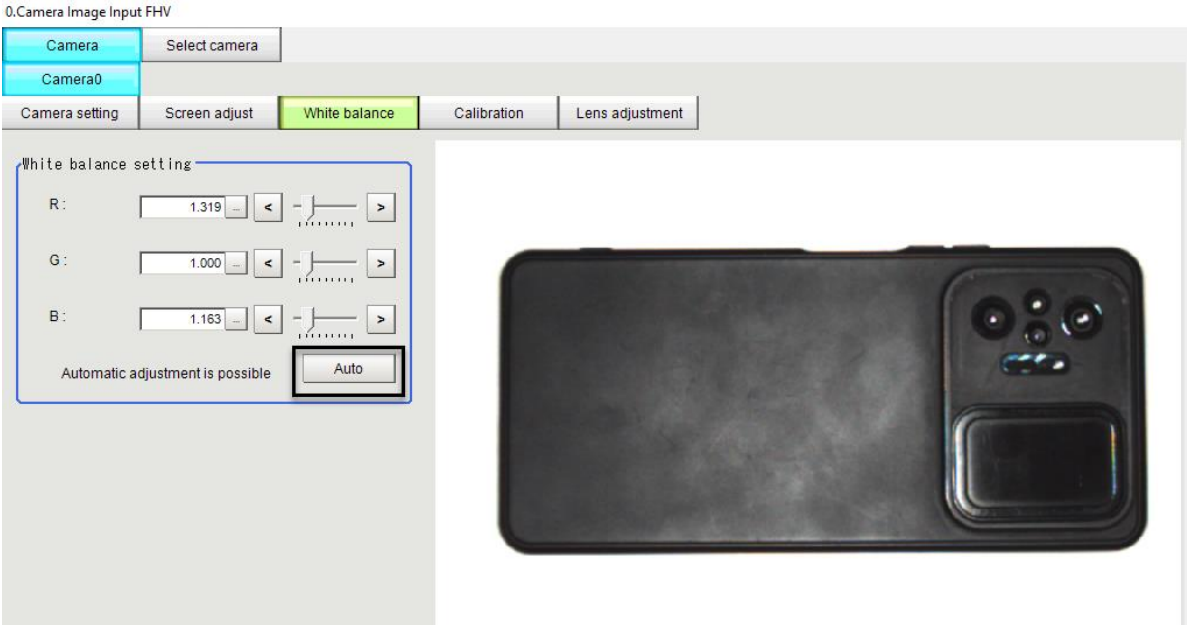

4- Lens Adjustment Sekmesi :

Bu sekmede lensin odak ayarı yapılır. Bu işlem sırası ile aşağıdaki resimde gösterilmiştir:

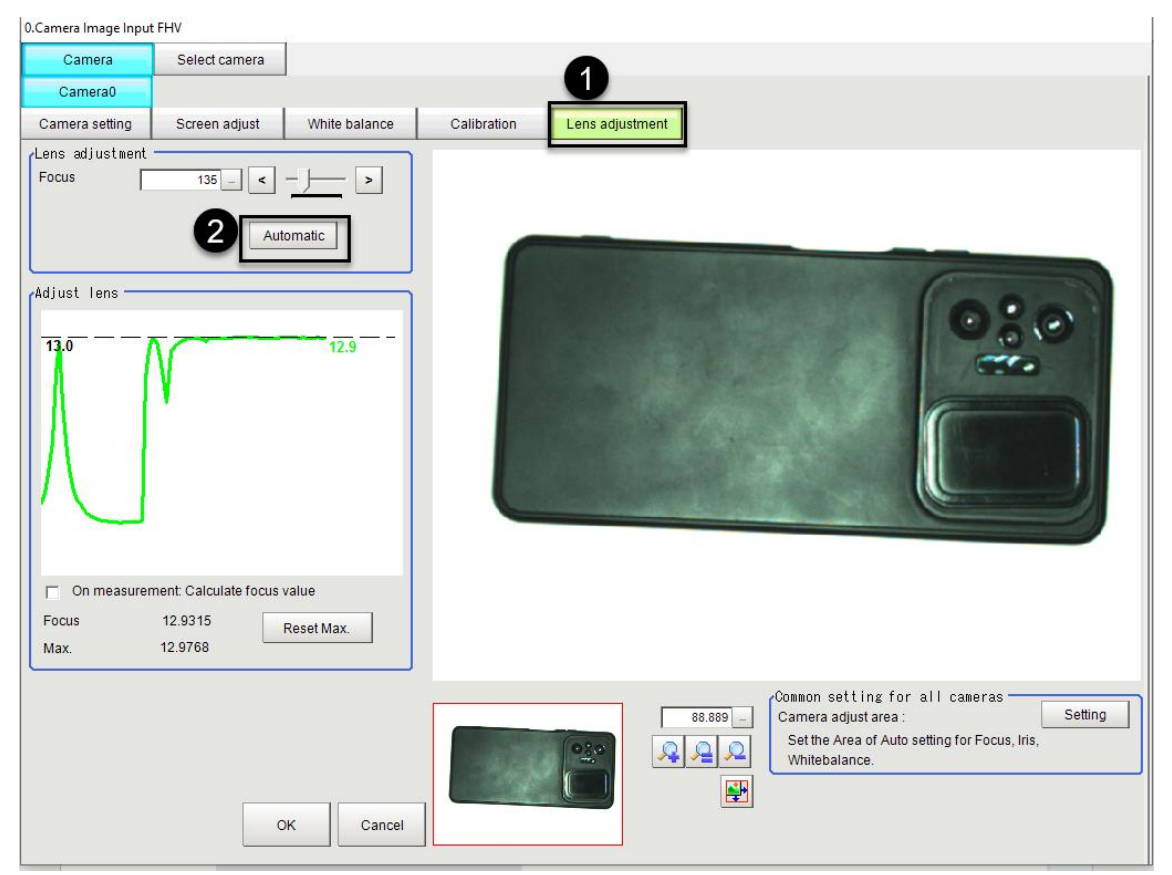

Bu işlemlerden sonra kamera kurulum ayarları yapılmış olmaktadır. Ve bundan sonra kameranın programlanması işlemine geçilir.